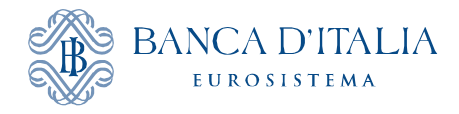

# GUIDA PER L'UTILIZZO DELLA APPLICAZIONE DI INQUIRY DELLA "BASE DATI STATISTICA" (BDS)

# **Sommario**

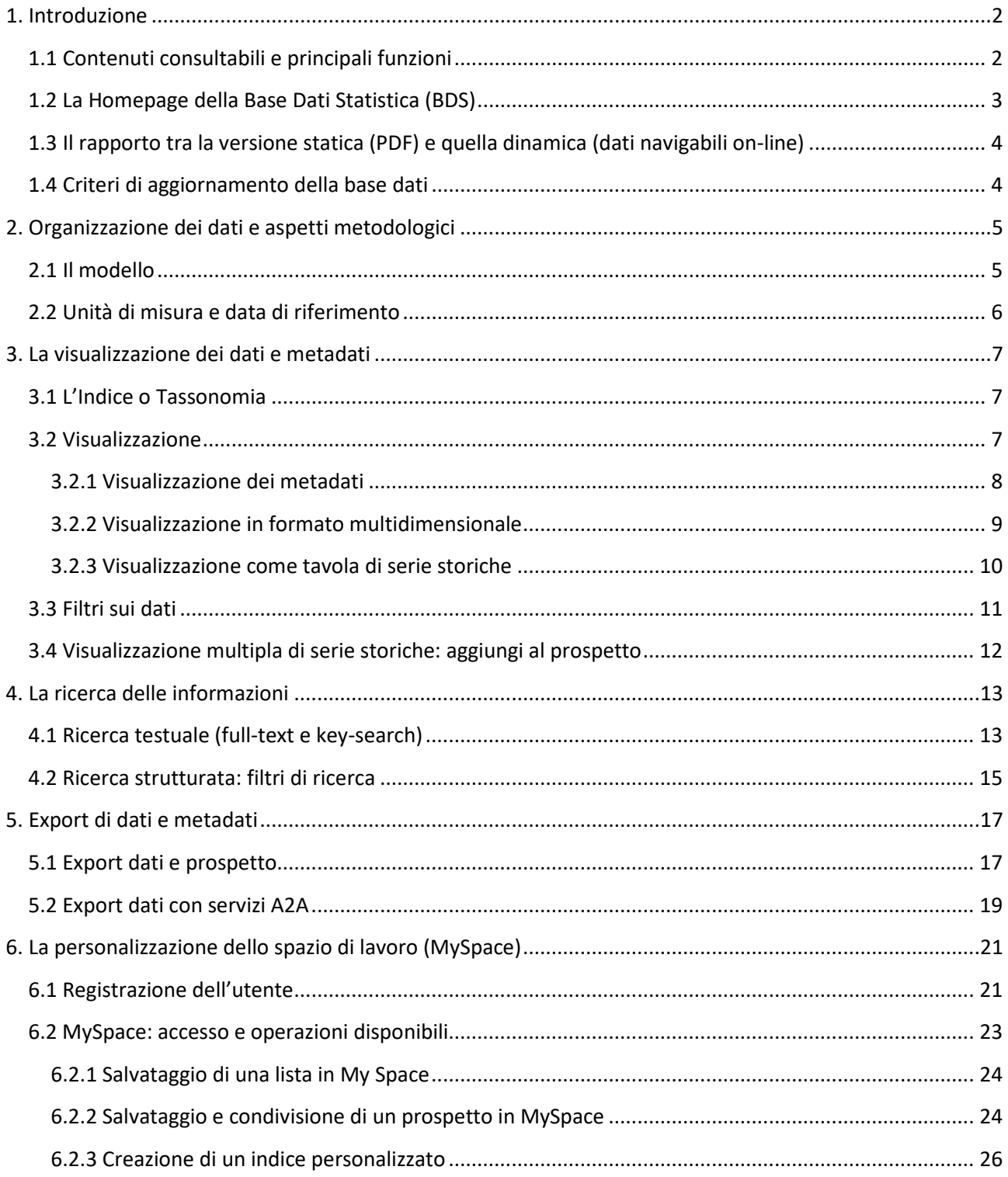

## <span id="page-1-0"></span>**1. Introduzione**

## <span id="page-1-1"></span>**1.1 Contenuti consultabili e principali funzioni**

La Base Dati Statistica (BDS) della Banca d'Italia contiene le informazioni diffuse nei fascicoli periodici della collana "Statistiche"[1](#page-1-2) nonché alcune statistiche macroeconomiche a carattere storico e gli indicatori soggetti allo Statistical Data Dissemination Standard del Fondo Monetario Internazionale (SDDSplus). Per le tematiche corrispondenti ai fascicoli della collana, la base dati contiene sia la versione statica PDF sia la versione dinamica con i dati navigabili.

Si accede alla Base Dati Statistica, liberamente e senza necessità di autenticarsi, tramite una applicazione di inquiry disponibile sul sito Internet della Banca d'Italia all'indirizzo [https://infostat.bancaditalia.it/inquiry/.](https://infostat.bancaditalia.it/inquiry/) L'applicazione consente un utilizzo interattivo della base dati mediante funzioni di:

- VISUALIZZAZIONE in tavole multidimensionali, in serie storiche o grafici;
- CONSULTAZIONE dei metadati;
- FILTRO delle informazioni di interesse;
- RICERCA gerarchica, testuale, key–search;
- ESPORTAZIONE dei dati selezionati (download in vari formati);
- PERSONALIZZAZIONE dei prospetti e dell'ambiente di lavoro.

L'applicazione può essere utilizzata tramite le versioni più recenti dei browser maggiormente diffusi (es. Internet Explorer, Firefox, Chrome, Safari, Edge).

Le statistiche sono strutturate in due alberi gerarchici; nel primo "Principali indicatori" è disponibile una selezione delle statistiche di maggior rilievo, nel secondo è possibile navigare per "Tematiche", cioè in base al documento con cui l'informazione è resa pubblica (singoli fascicoli della collana "Statistiche").

I dati sono rappresentati attraverso tavole predefinite secondo un formato multidimensionale o per serie storiche; è sempre possibile generare prospetti personalizzati in base alle proprie esigenze.

Un ampio sistema di metadati documenta il contenuto e la struttura delle informazioni, agevolando la comprensione delle statistiche e l'attività di ricerca dei dati.

\*\*\*

La Guida illustra l'organizzazione dei dati e le caratteristiche di ciascuna funzione fornendo anche dei suggerimenti per un più efficiente utilizzo dell'applicazione (vedi "ATTENZIONE").

La versione attuale dell'inquiry consente di utilizzare la stessa applicazione nella versione desktop e nella versione mobile.

<span id="page-1-2"></span> <sup>1</sup> Ad eccezione di alcuni fascicoli delle indagini campionarie.

# <span id="page-2-0"></span>**1.2 La Homepage della Base Dati Statistica**

La pagina di accesso si presenta così:

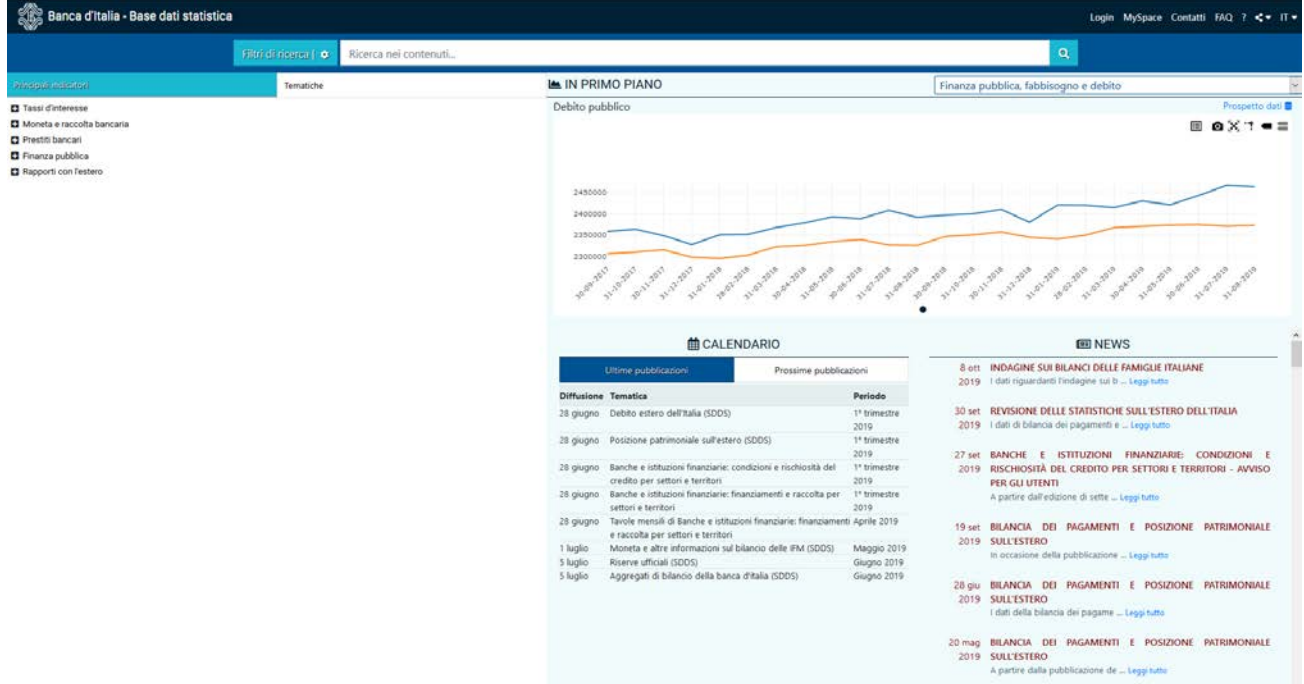

La barra scura rimane fissa durante la navigazione e rimanda alle seguenti funzioni:

- Login: link per l'autenticazione;
- MySpace: permette di accedere all'ambiente di personalizzazione dell'accesso e di salvare gli oggetti preferiti (capitolo 6);
- Contatti: permette di inviare un messaggio di posta elettronica con cui chiedere chiarimenti sui dati;
- FAQ: attiva in una nuova finestra l'elenco delle domande più frequentemente poste dagli utenti della Base Dati Statistica;
- permette l'accesso al Manuale utente e ai Video tutorial;
- per la condivisione dei contenuti;
- IT: permette di modificare la lingua.

Al centro della schermata, in alto, è disponibile la Ricerca testuale e il tasto per l'attivazione dei Filtri di ricerca.

Le statistiche sono organizzate secondo alberi gerarchici: un sottoinsieme delle informazioni rilevanti ("Principali indicatori") e l'intero contenuto ("Tematiche") accessibili dalla parte sinistra dell'home page.

Il riquadro "In primo piano" espone a i grafici tratti dai principali fascicoli e riporta in evidenza un link diretto ai dati relativi sulle statistiche di maggiore interesse per gli utenti. È possibile selezionare i fascicoli dal menu a tendina in alto, e scorrere i diversi grafici con i pulsanti di scorrimento sotto al grafico.

Il riquadro del "Calendario" ospita le indicazioni sulle date delle ultime e delle prossime diffusioni.

Il riqaudro delle "News" contiene gli avvisi all'utenza e le notizie rilevanti.

# <span id="page-3-0"></span>**1.3 Il rapporto tra la versione statica (PDF) e quella dinamica (dati navigabili online)**

A parità di fascicolo, i contenuti della versione on-line sono generalmente più ampi rispetto a quelli del corrispondente PDF, sia per numero di tavole sia per il livello di dettaglio disponibile. In relazione a ciò, la presentazione delle tavole della base dati non sempre corrisponde a quella del fascicolo.

Tutte le note di natura metodologica o congiunturale presenti nelle pubblicazioni si ritrovano anche nella base dati sotto forma di Note alla edizione, pubblicazione, tavole, colonne e/o osservazioni.

## <span id="page-3-1"></span>**1.4 Criteri di aggiornamento della base dati**

I dati della BDS sono diffusi secondo un calendario predefinito disponibile nella sezione Statistiche -> Calendario delle diffusioni statistiche.

Con la diffusione dei dati riferiti a un nuovo periodo, vengono anche aggiornate (*refresh*) alcune delle informazioni già pubblicate per tener conto delle eventuali correzioni ricevute nel frattempo. L'aggiornamento non si riferisce al PDF che rimane invariato.

Con riferimento alle tavole dei fascicoli "Banche e istituzioni finanziarie: articolazione territoriale", "Banche e istituzioni finanziarie: finanziamenti e raccolta per settori e territori" e "Banche e istituzioni finanziarie: condizioni e rischiosità del credito per settori e territori", l'aggiornamento dei periodi già pubblicati differisce in funzione della fonte e della periodicità della tavola:

- I dati di fonte "Segnalazioni di vigilanza": un anno precedente
- I dati di fonte "Rilevazione analitica dei tassi di interesse attivi e passivi": un trimestre precedente.

Nella collana Statistiche, il contenuto della BDS è tendenzialmente allineato a quello dei fascicoli in formato PDF. Possono comunque verificarsi delle eccezioni nel caso si ritenga di dover pubblicare un set di serie storiche o tavole in anticipo rispetto alla data ufficiale della versione PDF. In tali casi le date di aggiornamento differenziate sono nel pannello dettagli.

Per le sezioni "Tavole non più aggiornate" e "Tavole storiche" non è previsto un aggiornamento né il refresh.

**ATTENZIONE**: Per via degli aggiornamenti, le informazioni relative ai periodi pregressi possono differire da quelle diffuse in precedenza oppure da quelle presenti nella versione PDF. Per motivi analoghi, importi riferiti ai medesimi fenomeni ma riportati in pubblicazioni con diversa periodicità di diffusione possono presentare differenze che dipendono dai diversi momenti in cui vengono prodotti i dati.

# <span id="page-4-0"></span>**2. Organizzazione dei dati e aspetti metodologici**

## <span id="page-4-1"></span>**2.1 Il modello**

La Base Dati Statistica comprende diverse tipologie di contenuti che possono essere schematicamente ripartiti in:

- Dati quantitativi;
- Metadati: sono dati qualitativi rappresentati da codici e descrizioni che descrivono e spiegano i dati quantitativi. I metadati possono essere riferiti a livello di tavola, di serie, di domini;
- Documenti: per le statistiche derivanti da pubblicazioni l'applicazione di inquiry consente anche l'accesso diretto al documento PDF; ai dati sono associati dei grafici.

Dal punto di vista metodologico tutte le informazioni sono rappresentate secondo un modello multidimensionale la cui struttura elementare è denominata Cubo. Esso contiene tutte le informazioni necessarie per rappresentare un fenomeno ed è identificato in modo univoco da una chiave visibile nell'indice in corrispondenza dell'ultimo elemento di ogni nodo (vedi oltre) oppure in alto nella finestra Dati (cfr. Capitolo 3). La struttura generale del Cubo prevede:

- 1. il fenomeno oggetto d'osservazione (es. impieghi);
- 2. le variabili di classificazione che circostanziano il fenomeno oggetto dell'osservazione (es. Attività economica della clientela) specificandone le caratteristiche, ciascuna delle quali è associata ad un insieme di valori ammissibili, tra tutti gli elementi del dominio, detto "Dominio in uso";
- 3. le variabili di misura (un importo, un tasso, un indice, ecc.) del fenomeno statistico osservato (ad esempio, numero degli sportelli bancari). Nei Cubi monomisura la misura non ha un nome specifico perché è unica. Nei Cubi multimisura invece ciascuna di esse ha un suo nome specifico;
- 4. gli attributi che qualificano la misura (ad esempio, se si tratta di un valore percentuale o di un importo espresso in una scala particolare).

Nel caso di tavole multidimensionali, ogni cubo contiene di norma le colonne

- il "fenomeno osservato", l'oggetto della rilevazione;
- la "data dell'osservazione", la data in cui il fenomeno è misurato;
- l'"ente segnalante" , il soggetto che fornisce il dato;
- la "misura osservata".

Nella quasi totalità dei casi, inoltre, sono presenti anche una o più "variabili di classificazione".

Le serie storiche sono invece caratterizzate dalla sola dimensione temporale e l'insieme delle variabili di classificazione (tra cui il fenomeno) è collassato nell'identificativo della serie (la chiave multi-dimensionale).

## <span id="page-5-0"></span>**2.2 Unità di misura e data di riferimento**

I dati in valore sono forniti in Euro, fatta eccezione per le Tavole Storiche che sono rappresentate in Lire Italiane.

Per convenzione, le date si riferiscono all'ultimo giorno relativo al periodo dell'osservazione sia per i dati di consistenza sia per quelli di flusso (ad esempio, per i dati mensili l'ultimo giorno del mese, per quelli annuali il 31 dicembre). In alcuni casi, i dati si riferiscono alla media del periodo considerato.

# <span id="page-6-0"></span>**3. La visualizzazione dei dati e metadati**

## <span id="page-6-1"></span>**3.1 L'Indice o Tassonomia**

Un insieme selezionato di statistiche è riportato nella tassonomia dei "Principali indicatori".

Le statistiche complete sono strutturate in un albero gerarchico organizzato per "Tematiche".

Ogni ramo della tassonomia si apre nei diversi nodi. Il numero tra parentesi indica il numero di cubi o di serie storiche associato a ogni tavola (o nodo).

#### <span id="page-6-2"></span>**3.2 Visualizzazione**

Per visualizzare i dati di una tavola selezionarla dall'Indice: dal menu funzionale che appare in alto, cliccare su "Visualizza".

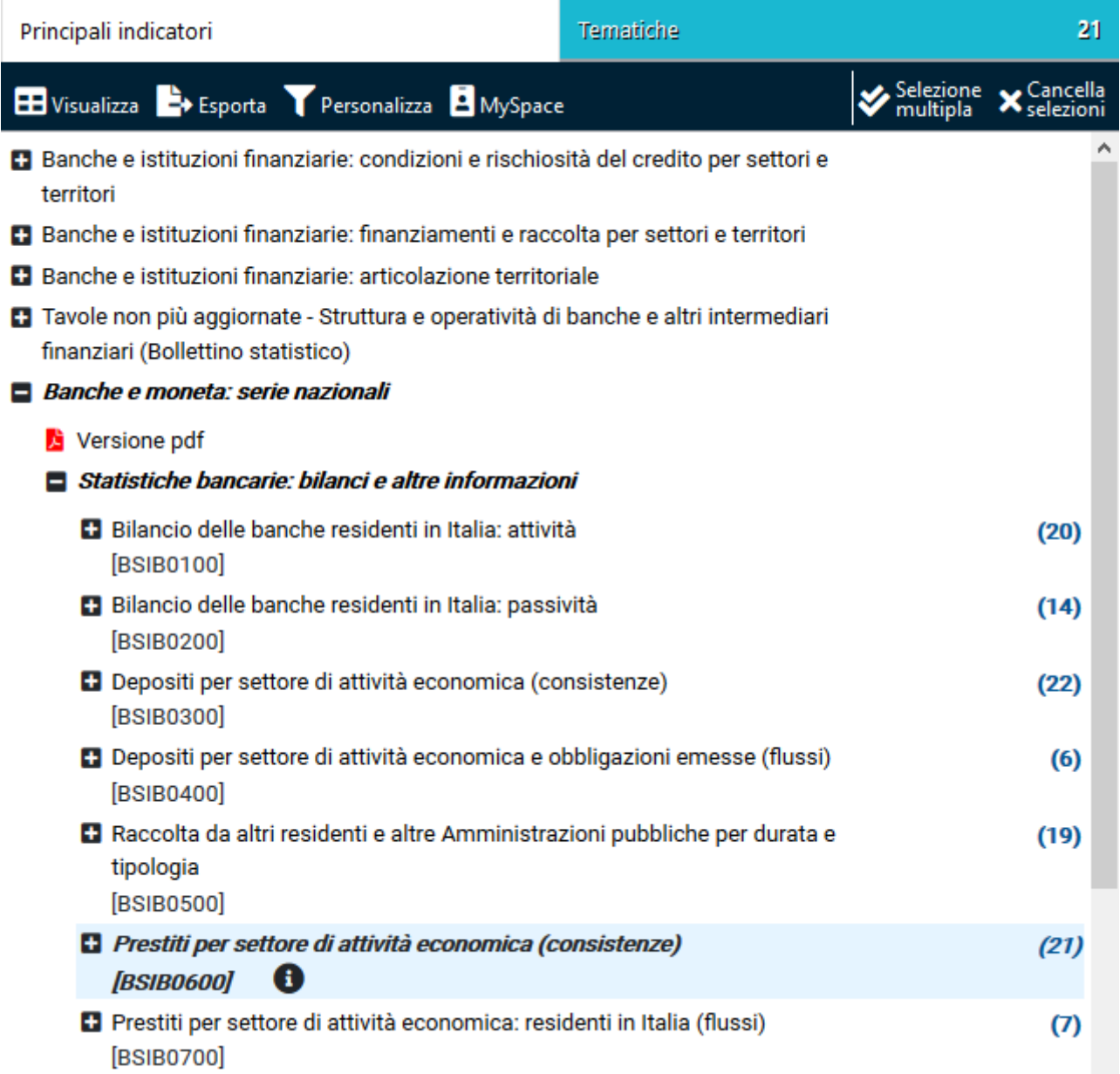

A seconda della tavola scelta, l'applicazione presenta una modalità di visualizzazione di default dei dati:

- tabelle multidimensionali: sia in riga che in colonna sono presenti più variabili di classificazione la cui misura è indicata ad ogni singolo incrocio. Per default appare il fenomeno maggiormente rappresentativo (di norma il totale di ogni variabile di classificazione).
- tabelle di serie storiche: in riga è presente la data dell'osservazione e, in colonna, la misura relativa al fenomeno di quella particolare serie. Il prospetto di default delle serie storiche prevede l'ordinamento in base al criterio più adeguato per la serie oggetto dell'osservazione.

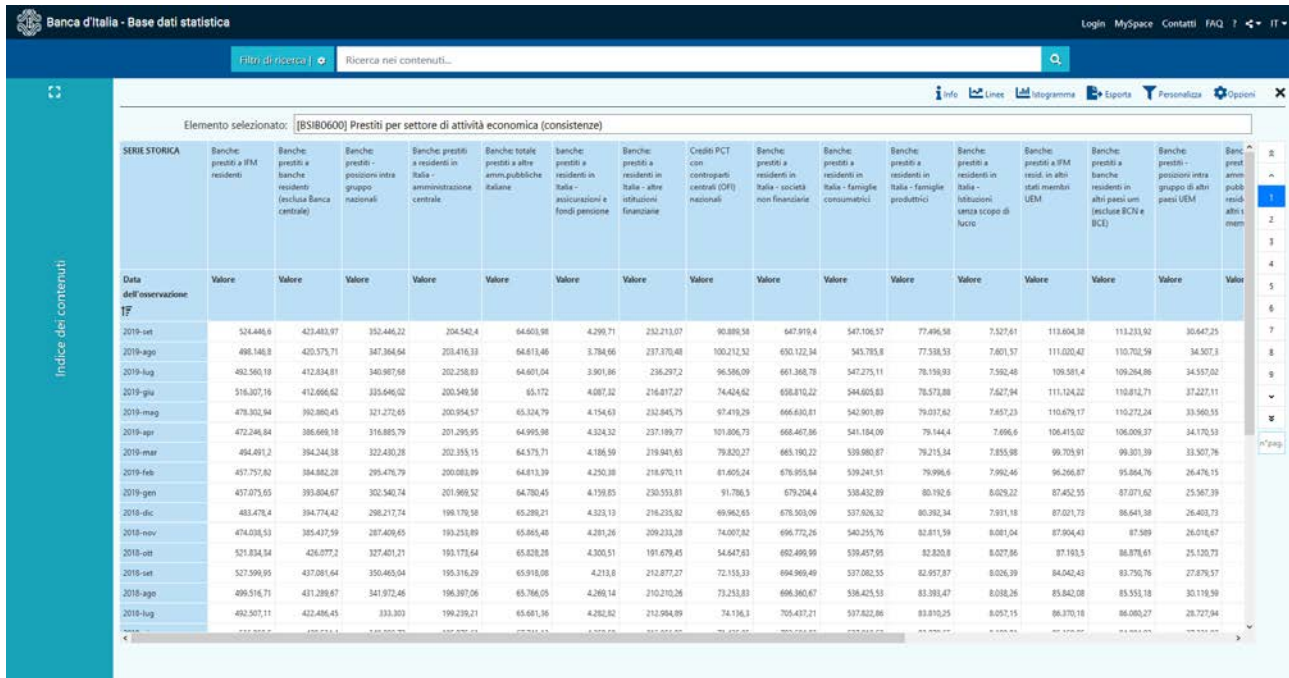

Tramite la barra di scorrimento in basso si scorre il report orizzontalmente, mentre si utilizzano i pulsanti sulla destra per cambiare pagine verticalmente. Tramite il pulsante

Data dell'osservazione 1:

è possibile ordinare le osservazioni per data crescente o

decrescente.

Opzioni

Cliccando sulle opzioni in alto a destra della finestra di visualizzazione dei dati, è possibile scegliere di visualizzare i codici e/o le descrizioni dei vari oggetti della tavola. Dal pulsante è possibile personalizzare il prospetto (vedi sezione 3.3 Filtri sui dati). Personalizza

Tramite la "X" in alto a destra, o utilizzando la barra laterale sinisitra, si torna alla hompage.

#### <span id="page-7-0"></span>**3.2.1 Visualizzazione dei metadati**

I metadati sono le informazioni sul contenuto e la struttura della tavola. Si possono consultare a partire dall'Indice dei contenuti oppure dopo aver già caricato i dati.

Nel primo caso occorre scegliere l'icona  $\bullet$  dal menu funzionale in alto, dopo la selezione dell'oggetto.

Si aprirà un pannello che espone:

- − le "Informazioni" generali sull'oggetto selezionato (nome, descrizione, tipologia, eventuali note, eventuali altre informazioni a seconda del tipo di oggetto);
- − la "Struttura e domini" che si suddivide in "Variabili di classificazione", "Attributi" e "Misure".

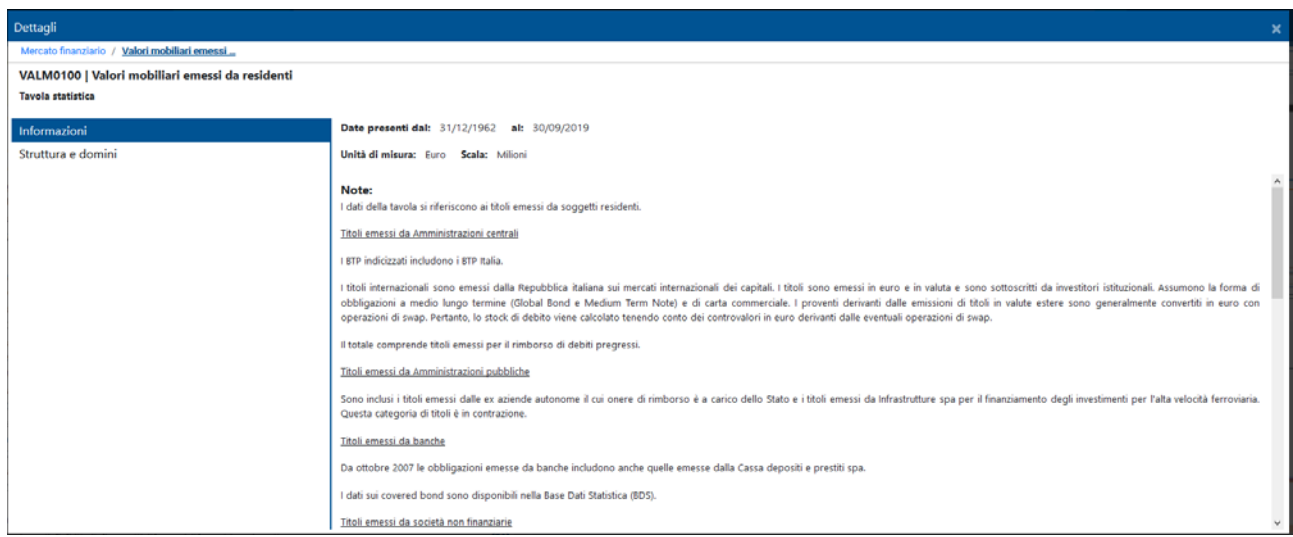

Nel caso di dati già visualizzati, vedere i successivi paragrafi.

#### <span id="page-8-0"></span>**3.2.2 Visualizzazione in formato multidimensionale**

Nel formato multidimensionale tutte le variabili presenti nei cubi selezionati sono disponibili sul piano di lavoro e sono ripartite tra quelle in piano (distinte tra variabili in riga e variabili in colonna) e quelle fuori piano. Quando si passa alla visualizzazione per serie storiche, il sistema riporta la descrizione della serie, se presente, oppure la ricostruisce imponendo come primo elemento il codice del fenomeno economico, a seguire quelli degli altri elementi della variabile di classificazione e, quale ultimo, l'ente segnalante.

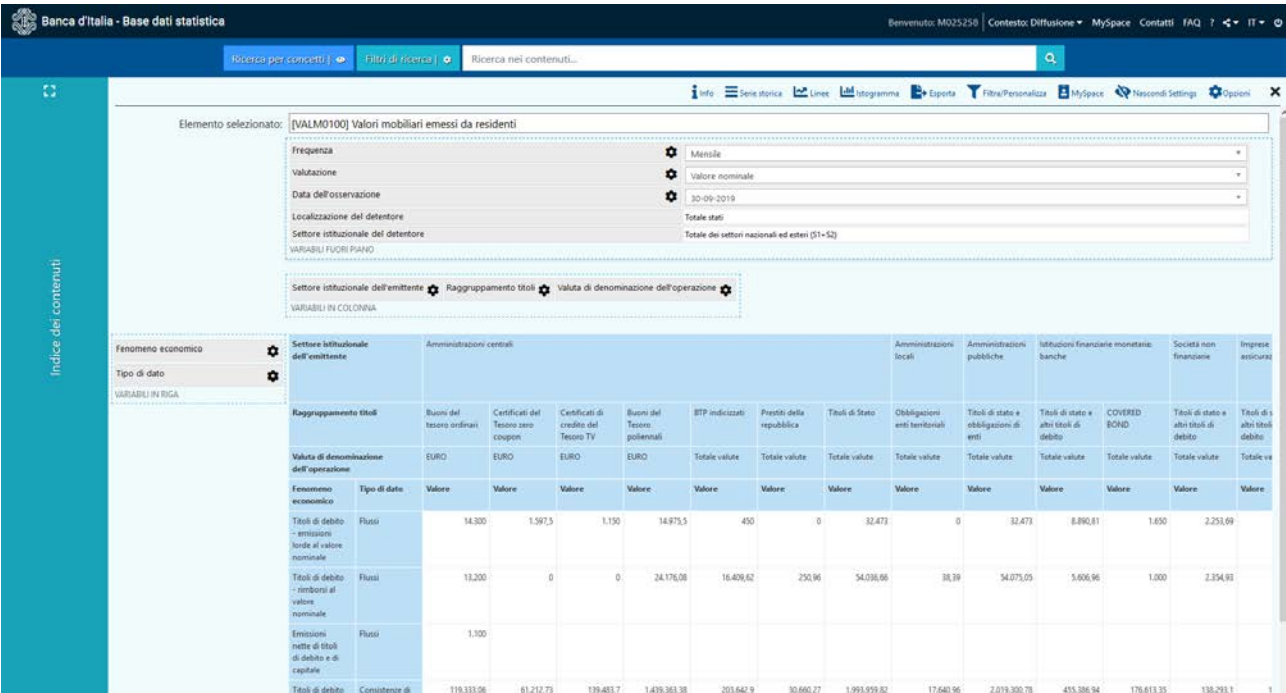

Per ciascuna variabile, cliccando sul simbolo viene mostrato l'elenco delle occorrenze che è

possibile selezionare mentre cliccando sul simbolo è possibile spostare le variabili in riga e/o in colonna o fuori piano o accedere alla funzione di filtro. Gli spostamenti degli elementi della tavola possono essere effettuati anche con la funzione di *drag and drop*, ad esempio cliccando sull'etichetta di una variabile e trascinandola in una nuova posizione. Combinando opportunamente le opzioni disponibili, il prospetto può essere personalizzato.

Attraverso le barre di scorrimento a destra e in basso è possibile scorrere le tavole lungo le righe e le colonne.

I pulsanti in alto indicano le funzioni disponibili:

 $\frac{1}{1}$  Info  $\frac{1}{2}$  Serie storica  $\frac{1}{2}$  Linee  $\frac{1}{10}$  Istogramma  $\rightarrow$  Esporta Filtra/Personalizza A MySpace Nascondi Settings Opzioni

- Info: apre il pannello dei dettagli;
- Serie storica: cambia tipo di visualizzazione;
- Linee: crea un grafico a linee;
- Istogramma: crea un grafico a barre;
- Torta: crea un grafico a torta;
- Esporta: consente di esportare dati e metadati (vedi capitolo 5);
- Filtra/personalizza: apre il pannello di filtro (vedi paragrafo 3.3);
- MySpace: apre il pannello di funzionalità di MySpace (vedi capitolo 6);
- Mostra/Nascondi Settings: consente di visualizzare o nascondere le variabili della struttura;
- Opzioni: consente di scegliere se visualizzare le descrizioni, i codici o entrambi (il default è solo descrizioni).

**ATTENZIONE**: All'interno delle tavole possono essere presenti combinazioni di dati a fronte delle quali non corrisponde alcuna misura osservata. In questo caso il sistema avverte l'utente.

#### <span id="page-9-0"></span>**3.2.3 Visualizzazione come tavola di serie storiche**

Nella tabella per serie storiche, ogni colonna rappresenta una serie diversa mentre ogni riga mostra i valori corrispondenti ad una data diversa.

Scorrere le righe e le colonne, utilizzando le apposite barre di scorrimento (per le righe e le colonne) e i pulsanti a destra per la paginazione.

Passando col mouse sull'intestazione della colonna, compare la classificazione.

I pulsanti in alto evidenziano le operazioni che si possono fare sui dati visualizzati:

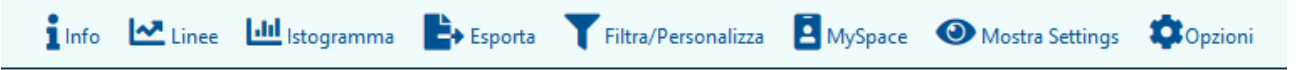

- Info: apre il pannello dei dettagli;
- Linee: crea un grafico a linee;
- Istogramma: crea un grafico a barre;
- Torta: crea un grafico a torta;
- Esporta: consente di esportare dati e metadati (vedi capitolo 5);
- Filtra/personalizza: apre il pannello di filtro (vedi paragrafo 3.3);
- MySpace: apre il pannello di funzionalità di MySpace (vedi capitolo 6);
- Mostra/Nascondi Settings: consente di visualizzare o nascondere le variabili della struttura;
- Opzioni: consente di scegliere se visualizzare le descrizioni, i codici o entrambi (il default è solo descrizioni).

## <span id="page-10-0"></span>**3.3 Filtri sui dati**

E' possibile personalizzare la visualizzazione di una tavola utilizzando dei filtri allo scopo di selezionare un particolare sottoinsieme di dati.

Cliccando su "Personalizza" si aprirà un pannello con varie opzioni: si possono selezionare singoli valori o insiemi di valori delle variabili di classificazione (comprese le date), delle misure e degli attributi.

Per i cubi multidimensionali, l'applicazione dei filtri rende disponibili sul piano di lavoro solo gli intervalli di valori selezionati - i quali successivamente potranno essere utilizzati per la personalizzazione dei prospetti (vedi par. 3.4) - e permette di applicare i criteri simultaneamente al trasferimento in riga o in colonna nel prospetto risultante dalle varie applicazioni del filtro.

Nel caso di serie storiche l'applicazione dei filtri sulle variabili ha l'effetto di restringere il numero delle serie visualizzate, mentre i filtri sulla "Data dell'osservazione" ridurranno il numero delle righe esposte.

Selezionando una delle variabili sulla sinistra, appariranno nella tabellina a destra i valori assunti da quella variabile per i cubi selezionati. Cliccare sui box a sinistra della prima colonna per selezionare/deselezionare i valori.

Si può limitare l'intervallo delle date tramite la variabile "Data dell'osservazione", utilizzando il calendario o selezionando puntualmente le date desiderate.

Una volta attivati i filtri di interesse, cliccare su "Dati" per visualizzare i dati in base ai filtri impostati, oppure su "Esporta" per esportare i dati filtrati. Il pulsante Annula chiude la finestra di filtro.

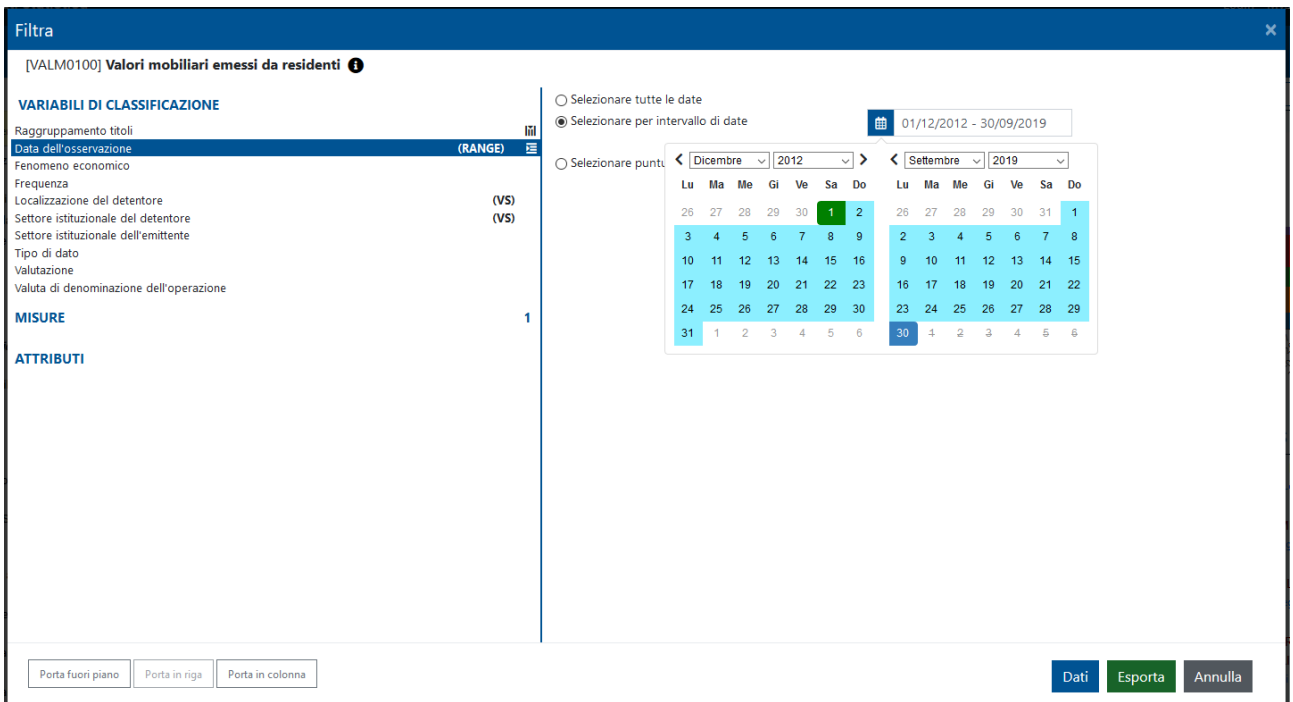

**ATTENZIONE:** per annullare i filtri occorre agire sul pulsante di spunta dei singoli elementi.

## <span id="page-11-0"></span>**3.4 Visualizzazione multipla di serie storiche o tavole**

E' possibile visualizzare in modo congiunto serie storiche (o dati multidimensionali ma nella visualizzazione in modalità serie storica) provenienti da tavole diverse, svincolandole dalla struttura delle tavole esistenti e allineandole sul piano.

Per visualizzare più tavole (o serie) insieme, dopo la prima selezione attivare la modalità "Selezione multipla" dal menu in alto, quindi selezionare le altre tavole (o serie) che resteranno evidenziate (cliccando di nuovo si de-selezioneranno).

In alto, accanto alla dicitura "Elementi selezionati", appariranno i codici e le descrizioni degli oggetti selezionati (tavole o serie) e tramite l'icona "X" si potranno rimuovere dal prospetto.

Elementi selezionati: [BSIB0100] Bilancio delle banche residenti in Italia: attività × [BSIB0200] Bilancio delle banche residenti in Italia: passività ×

**ATTENZIONE:** Anche su un prospetto si possono eseguire le stesse operazioni disponibili per le tavole predefinite (Personalizza, Esporta, Grafico a linee, a barre e a torta, Opzioni).

# <span id="page-12-0"></span>**4. La ricerca delle informazioni**

Le varie modalità di ricerca disponibili (gerarchica, testuale, strutturata, key-search) sono elencate e descritte in dettaglio nei paragrafi successivi di questo capitolo.

L'ambito della ricerca testuale è esteso per default a: descrizioni, variabili di classificazione, elementi dei domini, attributi. Per restringere l'ambito di ricerca, è possibile pre-impostare dei filtri (vedi oltre).

I risultati della ricerca vengono presentati come un sottoinsieme dell'Indice. Per ogni occorrenza trovata, ne viene fornito anche il percorso.

## <span id="page-12-1"></span>**4.1 Ricerca testuale (full-text e key-search)**

I dati possono essere individuati inserendo una o più parole chiave nella casella di ricerca testuale, nella parte centrale della schermata principale, in alto. Come risposta viene restituito l'elenco delle tavole contenenti le parole chiave cercate.

Filtri di ricerca | @ Ricerca nei contenuti...

Digitare il termine o la stringa ricercata e cliccare sulla lente d'ingrandimento (o dare invio) per eseguire la ricerca.

Q.

 $\bullet$   $\bullet$ 

Sono accettati gli operatori logici:

- *termine1* **AND** *termine2*: voci le cui descrizioni contengono sia *termine1* che *termine2* (per dafault una sequenza di termini senza operatori è implicitamente un AND);
- *termine1* **OR** *termine2*: voci le cui descrizioni contengono *termine1* oppure *termine2* o entrambi;
- **NOT** *termine*: voci le cui descrizioni non contengono *termine;*
- E' possibile utilizzare le parentesi tonde per costruire espressioni complesse: per esempio *termine1* **AND** (*termine2* **OR** *termine3*) restituisce le occorrenze in cui le descrizioni contengono *termine1* e almeno uno dei due tra *termine2* e *termine3.*

Le parole nella stringa possono inoltre contenere le seguenti *wildcard* che consentono di specificare solo una porzione del termine da cercare:

- \* (asterisco): una qualsiasi sequenza (anche vuota) di caratteri
- ? : un qualsiasi (singolo) carattere

I due caratteri di cui sopra non possono essere inseriti all'inizio della stringa.

La stringa può riferirsi anche alla chiave univoca di un cubo: è possibile digitarla nella sua interezza o solo in parte (utilizzando le wildcard \* e ?).

Esempi di ricerca tramite key search:

Filtri di ricerca |  $\bullet$  | BAM\_BSIB.M.1070001.52000700.9.101.IT.S1.1000.997

Per cancellare il campo usare l'icona "x" in fondo alla barra.

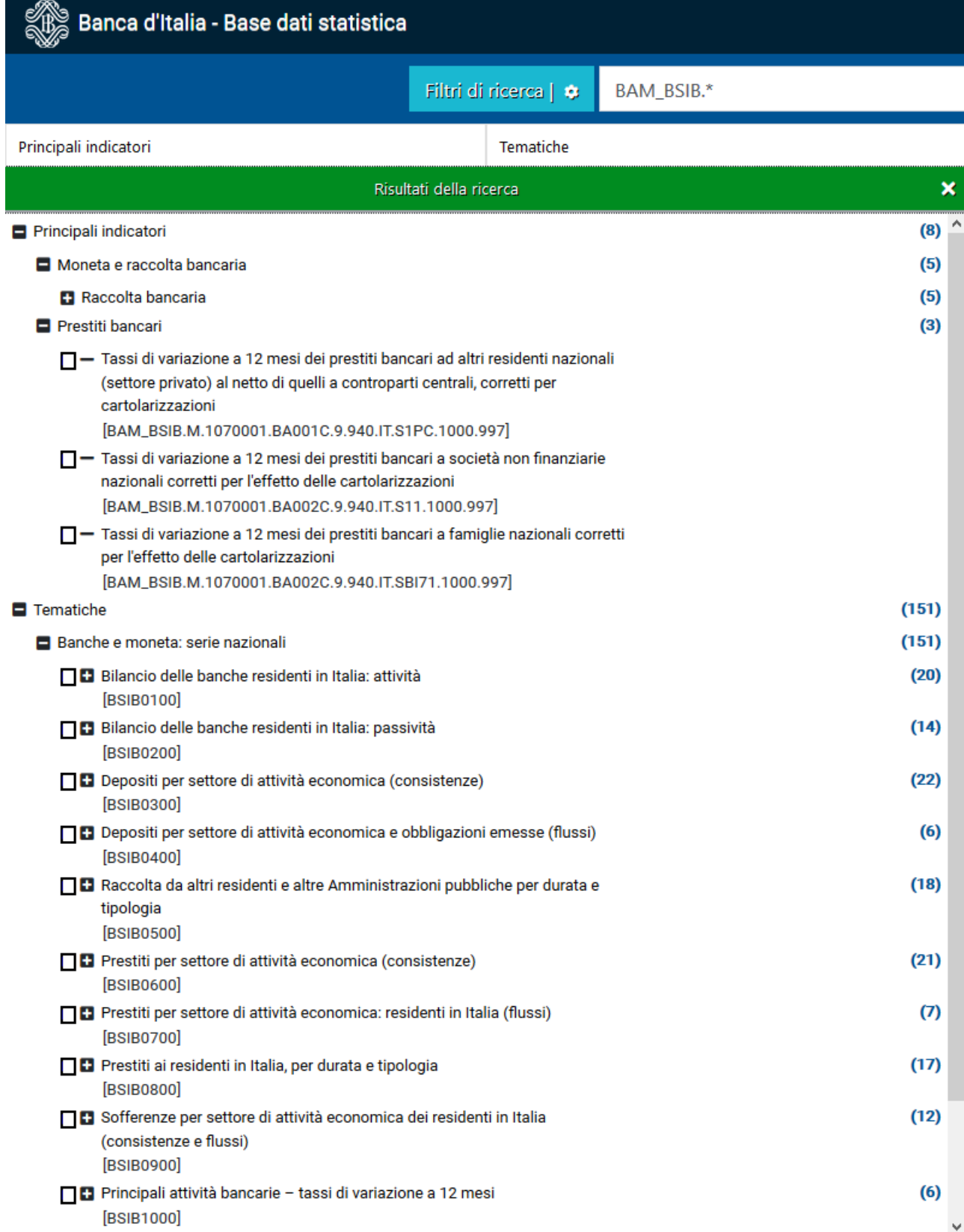

Per chiudere i risultati della ricerca, cliccare sul simbolo "X" in alto a destra. Gli indici di default ("Principali indicatori" e "Tematiche") sono sempre raggiungibili cliccandoci sopra, senza perdere la finestra dei risultati.

## <span id="page-14-0"></span>**4.2 Ricerca strutturata: filtri di ricerca**

Cliccando su "Filtri di ricerca" si apre una finestra di dialogo che permette di scegliere tra varie opzioni. Una volta impostati i filtri, cliccare su "Cerca".

I filtri previsti sono elencati sulla sinistra della finestra di dialogo. Per accedervi, cliccare di volta in volta le rispettive etichette. È possibile impostare più tipi di filtri nella stessa sessione. Un riepilogo dei filtri attivati è inoltre disponibile cliccando sull'etichetta "Riepilogo criteri".

Di seguito si elencano i filtri disponibili e il loro funzionamento.

• **DOVE CERCARE**: permette di delimitare la ricerca a un sottoinsieme dell'indice, per es. una pubblicazione, tavola, serie storica oppure uno o più determinati fenomeni economici.

Per farlo, aprire l'indice e cliccare sul box a sinistra le occorrenze desiderate.

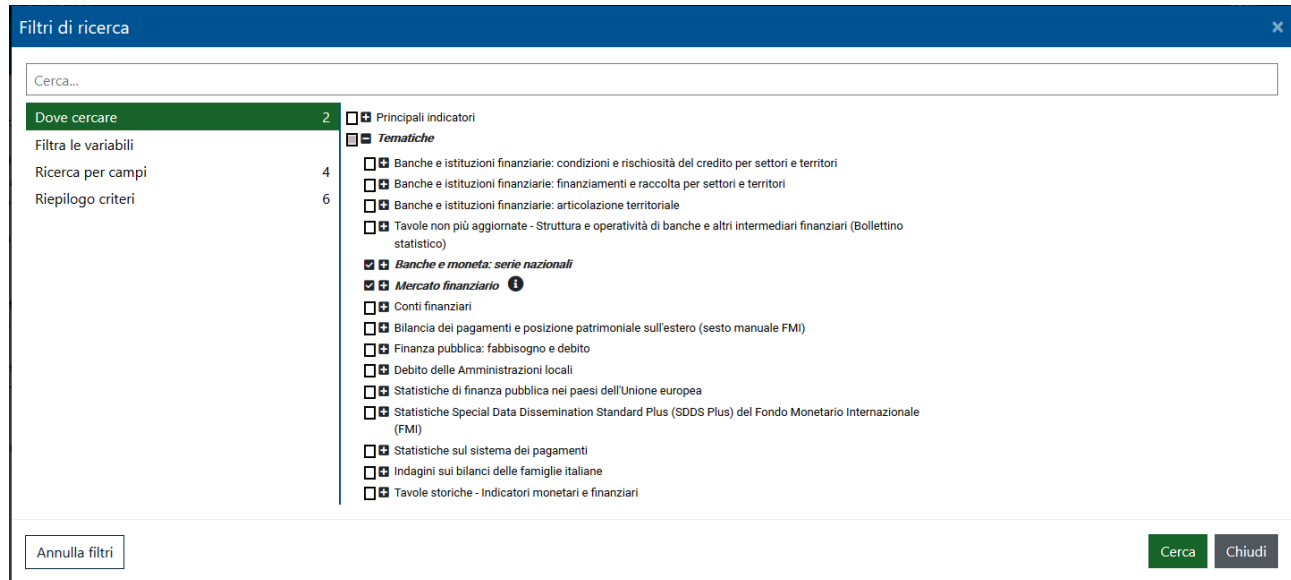

• **FILTRA LE VARIABILI**: permette di limitare la ricerca solo ai dati che presentano un insieme specifico di variabili. Per selezionare le variabili, scorrere la lista e cliccare sul box a sinistra. La lista di variabili esposta a video dipende anche da eventuali filtri precedentemente impostati sull'indice.

È possibile ricercare le variabili sia per nome che per descrizione utilizzando la barra di ricerca in alto. Per scorrere le variabili utilizzare i pulsanti di pagina in basso.

**ATTENZIONE:** per accedere all'elenco delle variabili è necessario selezionare almeno un nodo.

Inoltre, dopo aver scelto le variabili, si possono selezionare anche uno o più valori specifici all'interno dei relativi domini (domini d'uso). Cliccando sumella colonna Filtri, nella parte inferiore del pannello si apre un'ulteriore tabella contenente gli elementi del dominio della variabile di cui sopra. Cliccando sul box a sinistra selezionare il valore/i filtro. Anche qui è

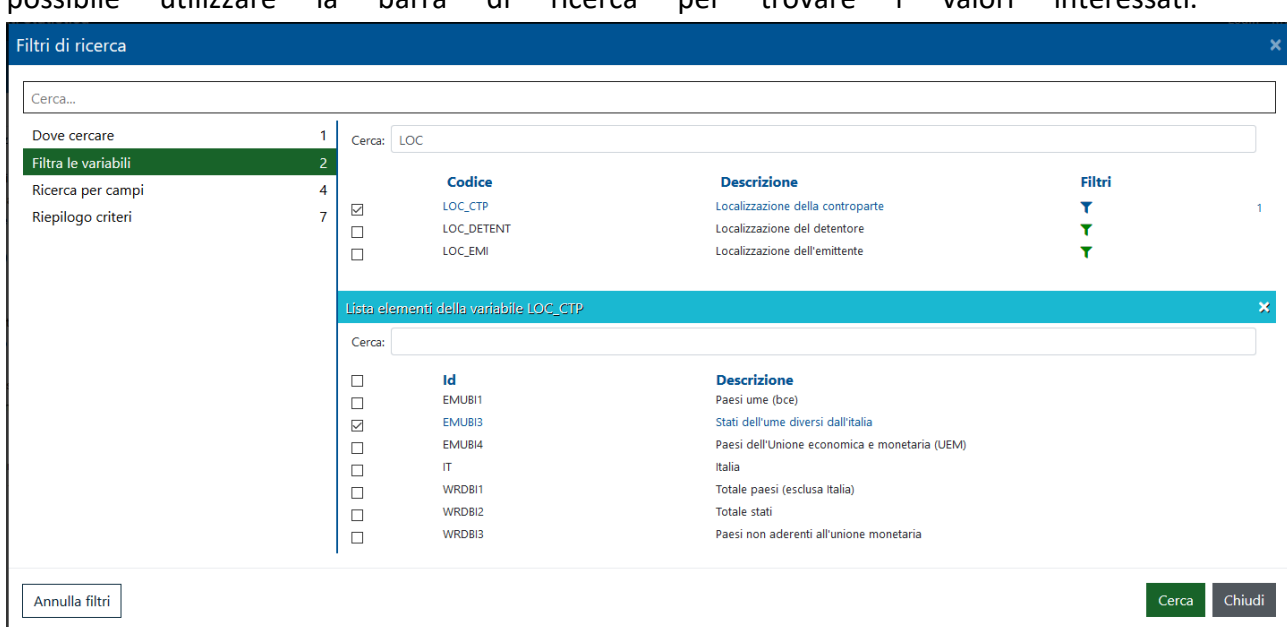

possibile utilizzare la barra di ricerca per trovare i valori interessati.

Per annullare solo i filtri relativi alle variabili, cliccare su "annulla filtri" in basso a sinistra.

• **RICERCA PER CAMPI**: è possibile delimitare la ricerca a specifici metadati selezionando le relative opzioni. Gli ambiti di default sono: Indice dei contenuti, Tavole/Serie storiche, Variabili e Elementi.

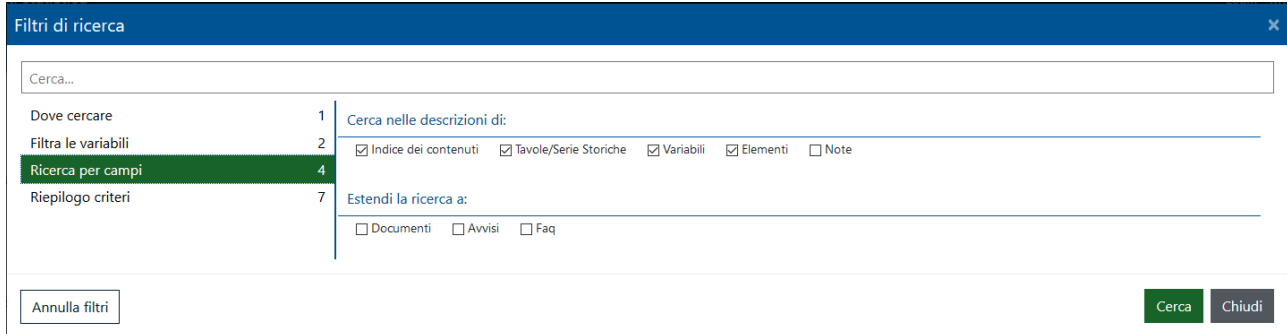

**ATTENZIONE:** I filtri restano attivi finché non vengono esplicitamente annullati e la loro presenza è segnalata dal numero accanto a "Riepilogo criteri".

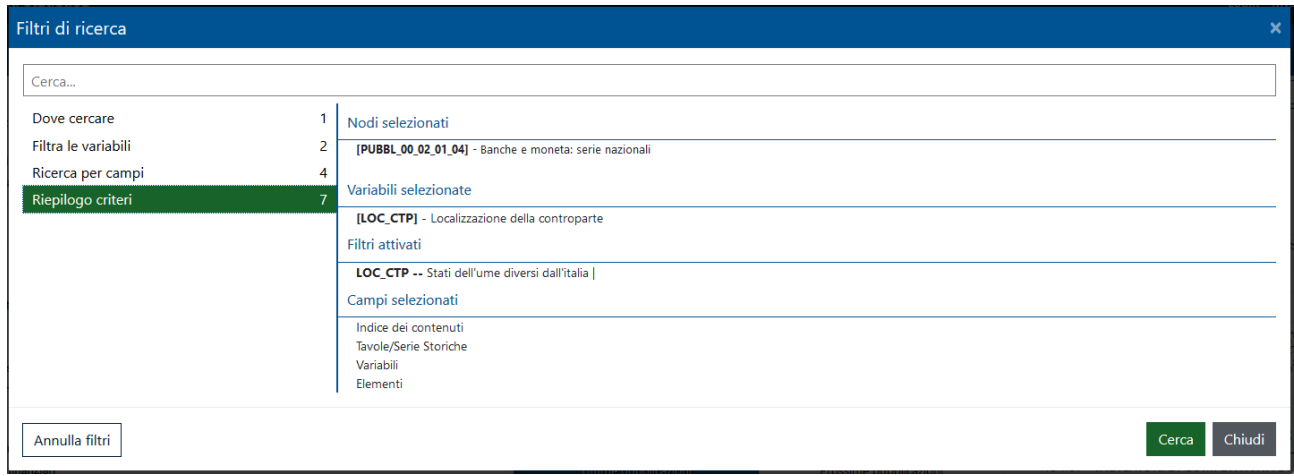

# <span id="page-16-0"></span>**5. Export di dati e metadati**

Le funzioni di esportazione consentono di scaricare sul proprio PC diverse tipologie di informazioni:

- dati (eventualmente filtrati) sotto forma di tavola o serie storica;
- strutture: l'insieme delle informazioni contenute nell'opzione "info" (vedi sopra);
- domini: le descrizioni dei codici utilizzati nel prospetto;
- prospetti.

E' possibile, inoltre, l'esportazione delle tavole statistiche in modo massivo e automatico, tramite un servizio attivato da un'applicazione propria (cfr. paragrafo 5.2).

## <span id="page-16-1"></span>**5.1 Export dati e prospetto**

La funzione è attivabile sia dalla finestra di visualizzazione dati, sia dall'indice. **Nel primo caso** visualizzare i dati di interesse (cfr cap.3) e cliccare su "Esporta" presente in alto a destra del pannello.

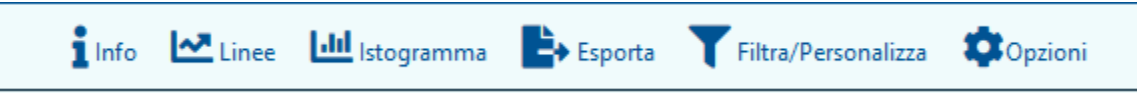

Si apre un pannello di scelta del tipo di export: PDF o Excel.

In entrambi i casi, cliccando su "Esporta" si avvia l'esportazione dei dati.

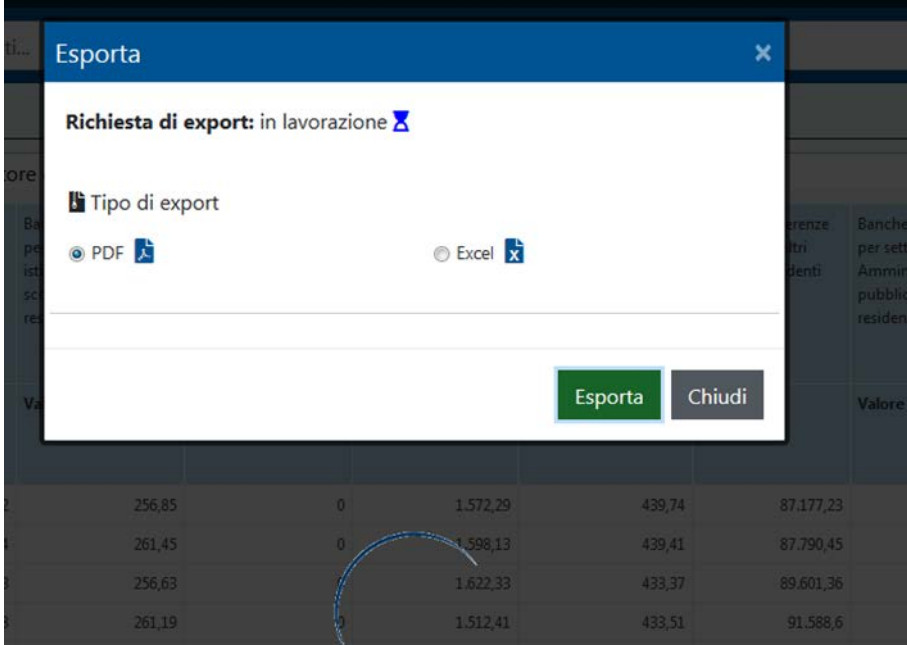

Se si è scelto PDF, al termine si ottiene direttamente una nuova finestra del browser in cui viene visualizzato il PDF creato.

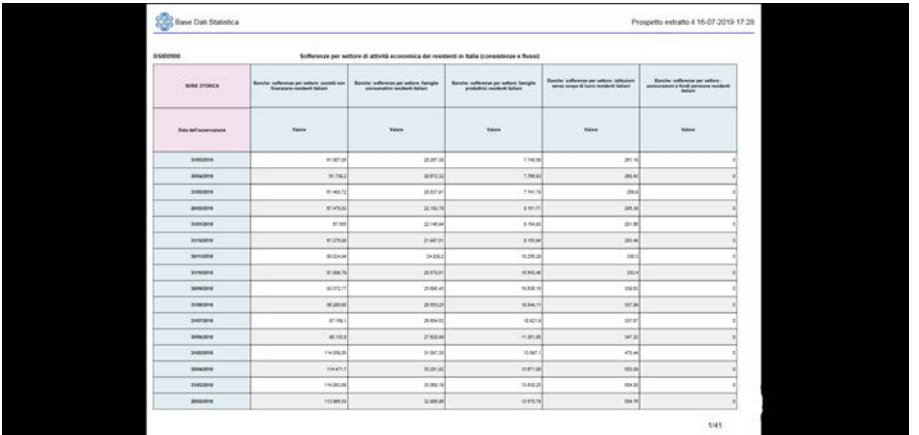

Se si sceglie "Excel", al termine della lavorazione si ottiene la finestra di download del file.

**Nel secondo caso** (esportazione a partire dall'indice dei contenuti), dopo aver selzionato una serie o una tavola (o più), apparirà il menu funzionale in alto: cliccare su "Esporta".

Si apre una finestra di dialogo in cui scegliere, nell'ordine:

- "Tipo di export": si può scegliere tra formato CSV o Excel;
- "Filtro date": si può scegliere tra "Tutte le date", un range di date o una selezione puntuale;
- "Contenuto da esportare": i dati, la struttura (che contiene le informazioni contenute nel pannello "Struttura e domini") e/o i domini (che contengono tutti i codici possibili per le variabili utilizzate);
- "Opzioni": se si spunta la casella "Affianca serie storiche" i dati sono esportati come tavola di serie storiche, altrimenti sono esportati in formato multidimensionale;
- "Formato dei dati": le serie storiche e le variabili di classificazione possono essere identificate con il proprio codice ("Codici") o l'etichetta ad esso associata ("Descrizioni"), o entrambi ("Codici e descrizioni").

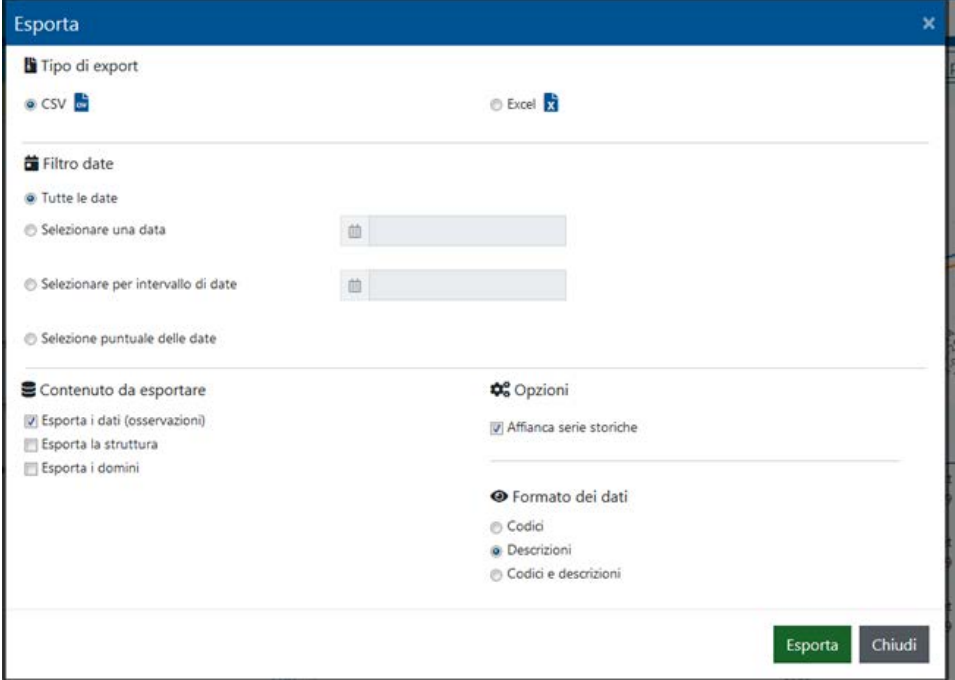

Cliccando su "Esporta" si avvia la procedura, al termine della quale compare il pop-up di scelta di apertura file o salvataggio.

## <span id="page-18-0"></span>**5.2 Export dati con servizi A2A**

La BDS consente di esportare le tavole statistiche (dati e metadati) attivando servizi, di tipo Restful, invocabili anche tramite applicazione (in modalità "application to application" – A2A). I file prodotti sono file compressi (.zip).

Il servizio risponde ad URL del tipo seguente:

[https://a2a.bancaditalia.it/infostat/dataservices/{method}/{local}/{format}/{contenttype}/{objectt](https://a2a.bancaditalia.it/infostat/dataservices/%7bmethod%7d/%7blocal%7d/%7bformat%7d/%7bcontenttype%7d/%7bobjecttype%7d/%7bcommunity%7d/%7bcontextid%7d/%7bobjectid%7d) [ype}/{community}/{contextid}/{objectid}](https://a2a.bancaditalia.it/infostat/dataservices/%7bmethod%7d/%7blocal%7d/%7bformat%7d/%7bcontenttype%7d/%7bobjecttype%7d/%7bcommunity%7d/%7bcontextid%7d/%7bobjectid%7d)

I valori previsti per le varie opzioni sono i seguenti (rispettare maiuscole e minuscole):

- method export
- $\bullet$  local IT, EN
- format CSV
- contenttype DATA, LEGEND, DOMAIN, STRUCTURE, ALL (indica la possibilità di scaricare tutti e 4 i tipi in un unico zip)
- objecttype CUBE, PUBLICATION
- community BANKITALIA
- contextid DIFF
- objectid <nome della tavola statistica o della pubblicazione (in maiuscolo)>

Il servizio consente di scaricare:

- A. una singola tavola statistica
- B. un'intera pubblicazione:
	- *-* nel caso content type=DATA viene scaricato un file compresso contenente un file per ogni tavola dati della pubblicazione;
	- *-* nel caso content\_type=LEGEND o METADATA o STRUCTURE viene scaricato un file contenente le informazioni cumulative per l'intera pubblicazione.

Il contenuto di una pubblicazione corrisponde, a meno di casi particolari, a quanto contenuto nell'indice all'interno di ciascun nodo principale della gerarchia per 'Tematiche'. I codici da utilizzare sono riportati nella tabella seguente

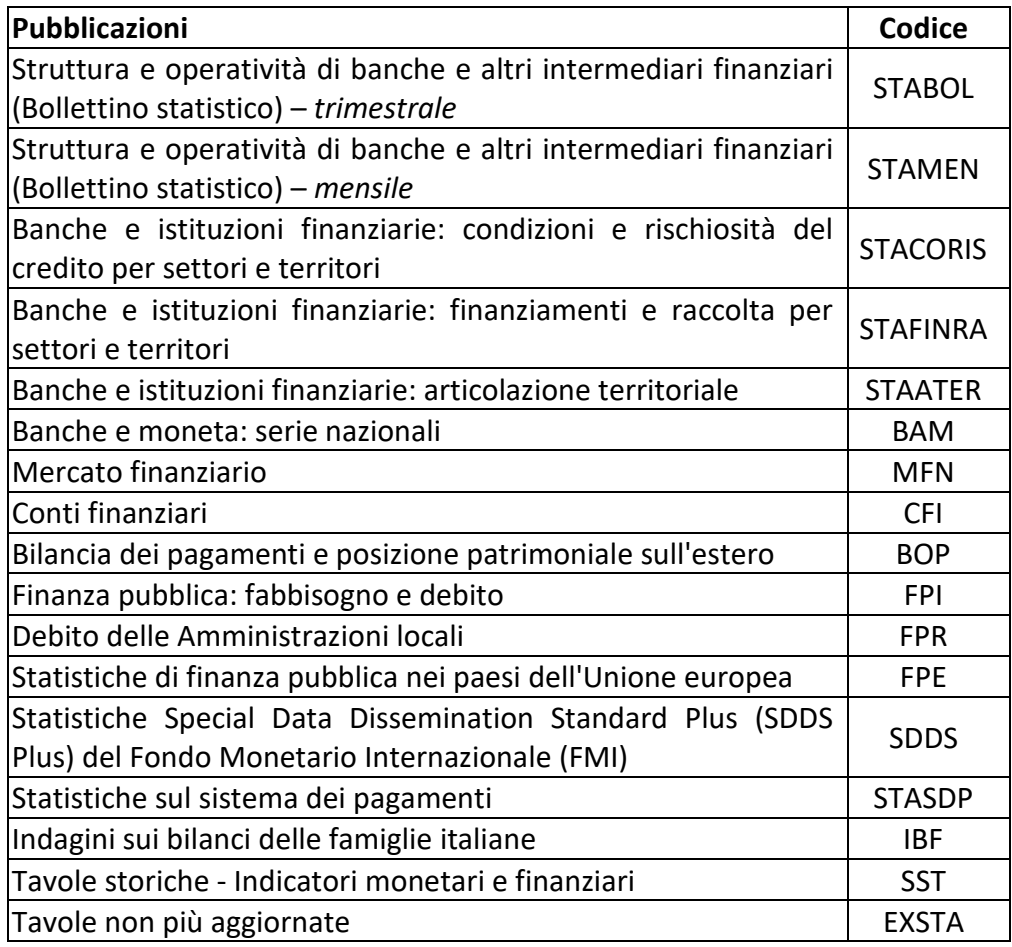

Di seguito alcuni esempi di interrogazione:

- per scaricare i dati (in italiano) di una tavola bisogna invocare la seguente URL: [https://a2a.bancaditalia.it/infostat/dataservices/export/IT/CSV/DATA/CUBE/BANKITALIA/DIFF](https://a2a.bancaditalia.it/infostat/dataservices/export/IT/CSV/DATA/CUBE/BANKITALIA/DIFF/TDB20207) [/TDB20207;](https://a2a.bancaditalia.it/infostat/dataservices/export/IT/CSV/DATA/CUBE/BANKITALIA/DIFF/TDB20207)
- per scaricare i metadati di struttura (in inglese) di una tavola: [https://a2a.bancaditalia.it/infostat/dataservices/export/EN/CSV/STRUCTURE/CUBE/BANKITAL](https://a2a.bancaditalia.it/infostat/dataservices/export/EN/CSV/STRUCTURE/CUBE/BANKITALIA/DIFF/TDB20207) [IA/DIFF/TDB20207;](https://a2a.bancaditalia.it/infostat/dataservices/export/EN/CSV/STRUCTURE/CUBE/BANKITALIA/DIFF/TDB20207)
- per scaricare i dati (in italiano) di una pubblicazione: [https://a2a.bancaditalia.it/infostat/dataservices/export/IT/CSV/ALL/PUBLICATION/BANKITALI](https://a2a.bancaditalia.it/infostat/dataservices/export/IT/CSV/ALL/PUBLICATION/BANKITALIA/DIFF/BOP) [A/DIFF/BOP;](https://a2a.bancaditalia.it/infostat/dataservices/export/IT/CSV/ALL/PUBLICATION/BANKITALIA/DIFF/BOP)
- per scaricare i metadati di dominio (in inglese) di una pubblicazione: [https://a2a.bancaditalia.it/infostat/dataservices/export/EN/CSV/DOMAIN/PUBLICATION/BAN](https://a2a.bancaditalia.it/infostat/dataservices/export/EN/CSV/DOMAIN/PUBLICATION/BANKITALIA/DIFF/STABOL) [KITALIA/DIFF/STABOL](https://a2a.bancaditalia.it/infostat/dataservices/export/EN/CSV/DOMAIN/PUBLICATION/BANKITALIA/DIFF/STABOL)

# <span id="page-20-0"></span>**6. La personalizzazione dello spazio di lavoro (MySpace)**

A disposizione di ogni utente vi è un'area di lavoro, MySpace, in cui è possibile salvare gli oggetti "preferiti" e altri contenuti personalizzati.

Per disporre di tale area, l'utente esterno deve essere autenticato, cioè deve poter accedere all'applicazione tramite *Nome Utente* e *Password*. Per ottenerli è necessario registrarsi (vedi oltre).

Una volta attivata l'utenza, per i successivi accessi, cliccare su "Login" sulla schermata principale dell'applicazione e inserire *Nome Utente* e *Password*, nel riquadro "Autenticazione", infine cliccare sul pulsante "Accedi".

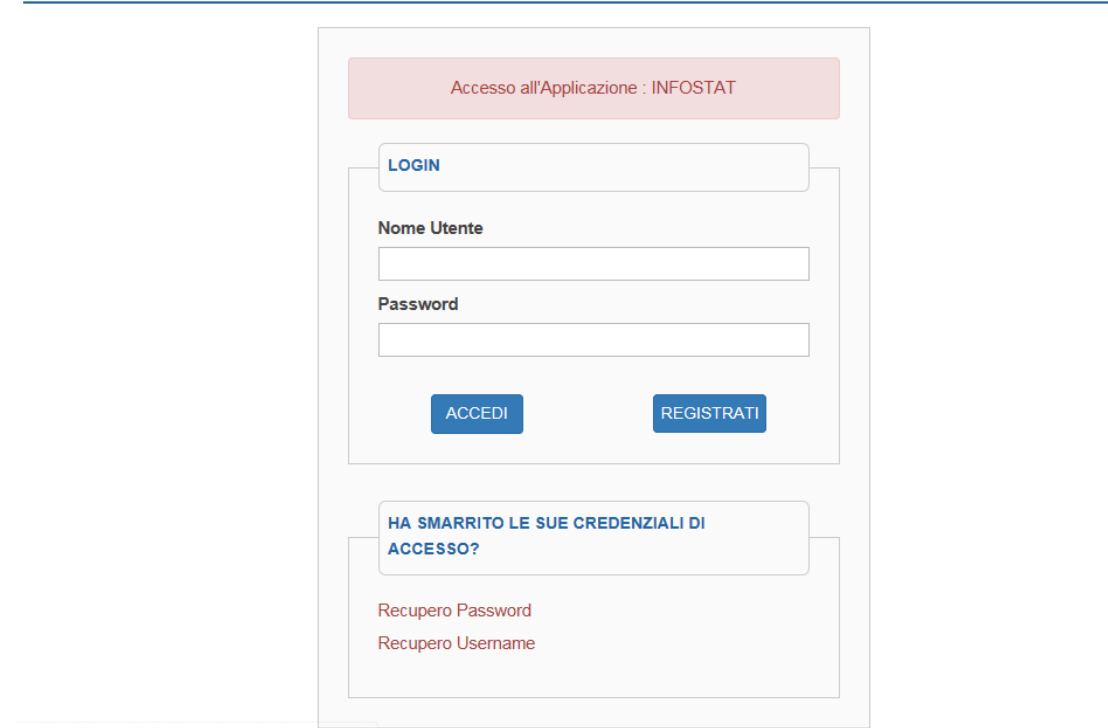

## Autenticazione

#### <span id="page-20-1"></span>**6.1 Registrazione dell'utente**

Di seguito i passi da seguire per la registrazione sul sito:

1. Sulla finestra principale dell'applicazione, cliccare su "Login".

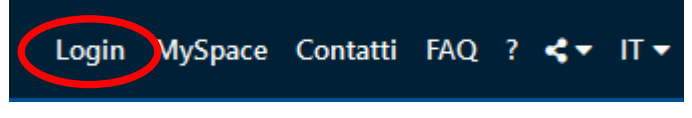

- 2. Avviare la procedura di registrazione cliccando su "Registrati".
- 3. Si aprirà una schermata in cui è possibile indicare il *Nome Utente* e la *Password* (nella schermata sono indicate le regole da osservare per la scelta della password). La procedura si completa solo con la compilazione delle informazioni obbligatorie, del codice di sicurezza e dell'accettazione dei termini e condizioni di uso del servizio.

# Dopo aver compilato tutti i campi richiesti, cliccare su "Conferma".

#### Registrazione

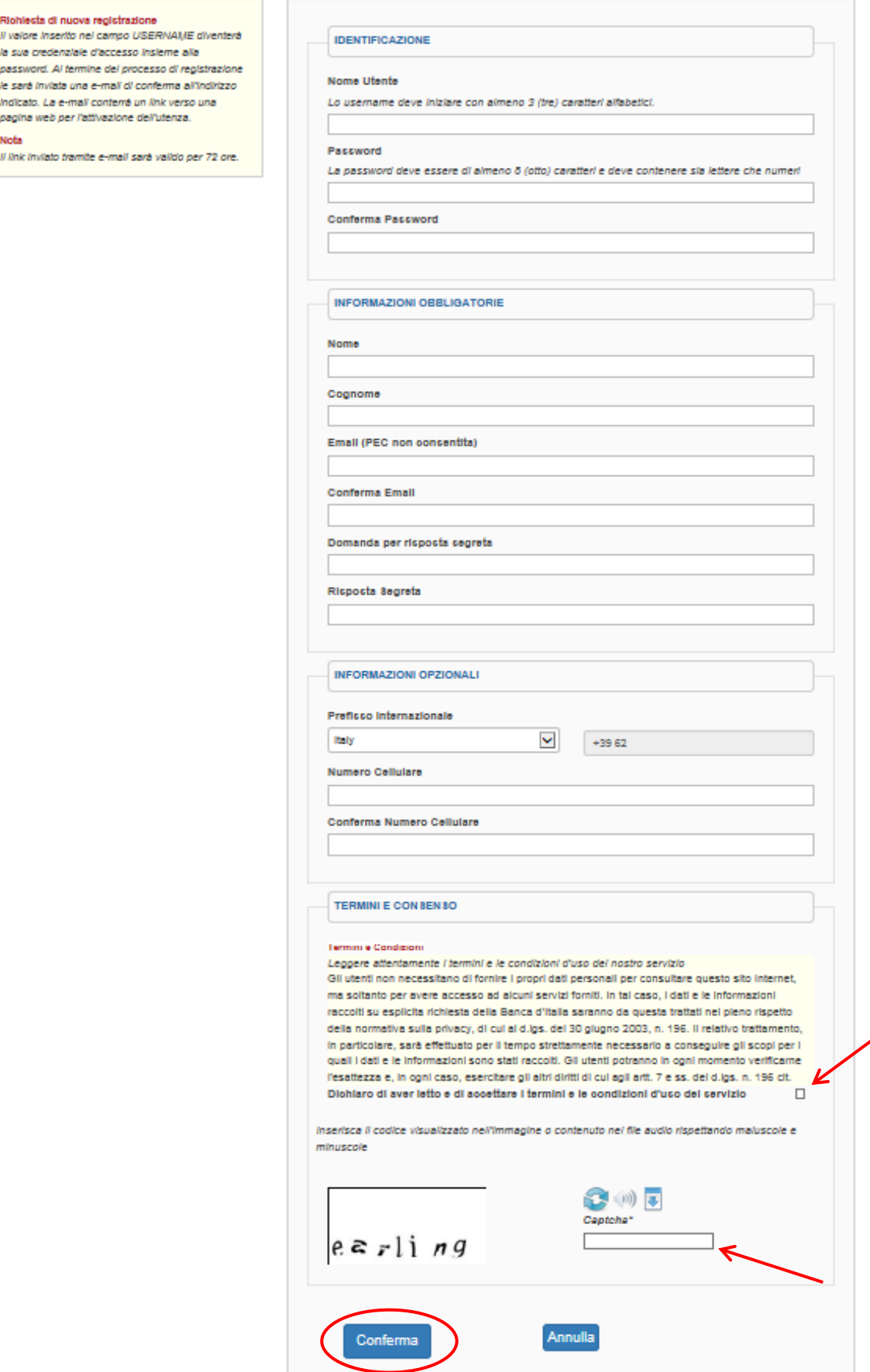

4. Al termine del processo di registrazione, viene inviata all'utente esterno un'e-mail di conferma all'indirizzo indicato. L'e-mail conterrà un link (valido per 72 ore) verso una pagina web per l'attivazione dell'utenza.

## <span id="page-22-0"></span>**6.2 MySpace: accesso e operazioni disponibili**

Per accedere a MySpace cliccare sull'apposito link in alto a destra dello schermo.

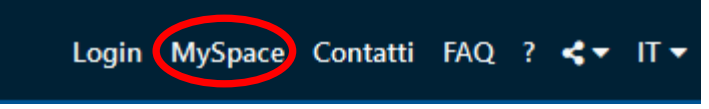

Si aprirà una nuova scheda nella parte sinistra dello schermo.

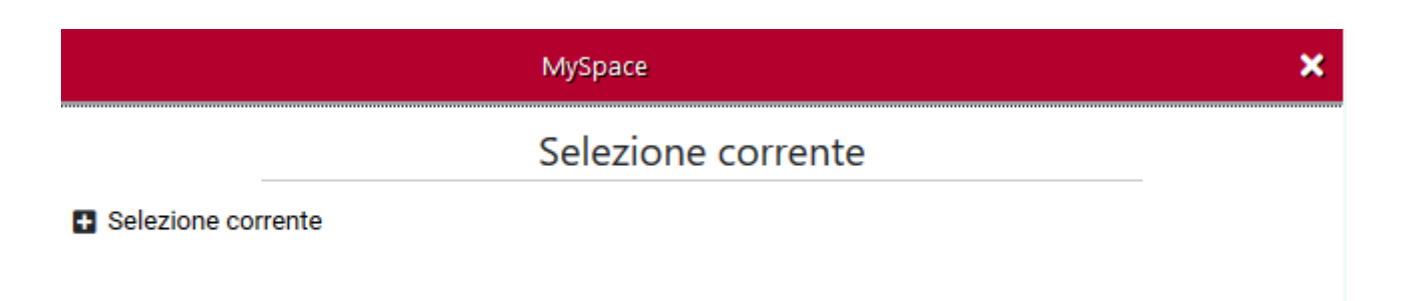

MySpace può contenere:

Selezione corrente: spazio temporaneo che include oggetti aggiunti a MySpace durante la sessione di lavoro. Nel corso della sessione è sempre possibile visualizzare, esportare o eliminare tali oggetti. Se non vengono salvati, a fine sessione essi vengono cancellati.

Liste: parte dell'indice selezionata (vedi oltre);

Prospetti personali: prospetti personalizzati (vedi oltre);

Prospetti condivisi: prospetti condivisi da e con altri utenti MySpace (vedi oltre).

#### <span id="page-23-0"></span>**6.2.1 Salvataggio di una lista in My Space**

Selezionare dall'indice una tavola o una singola serie storica, cliccare sul menu funzionale "MySpace". L'oggetto selezionato viene temporaneamente salvato nella "Selezione corrente".

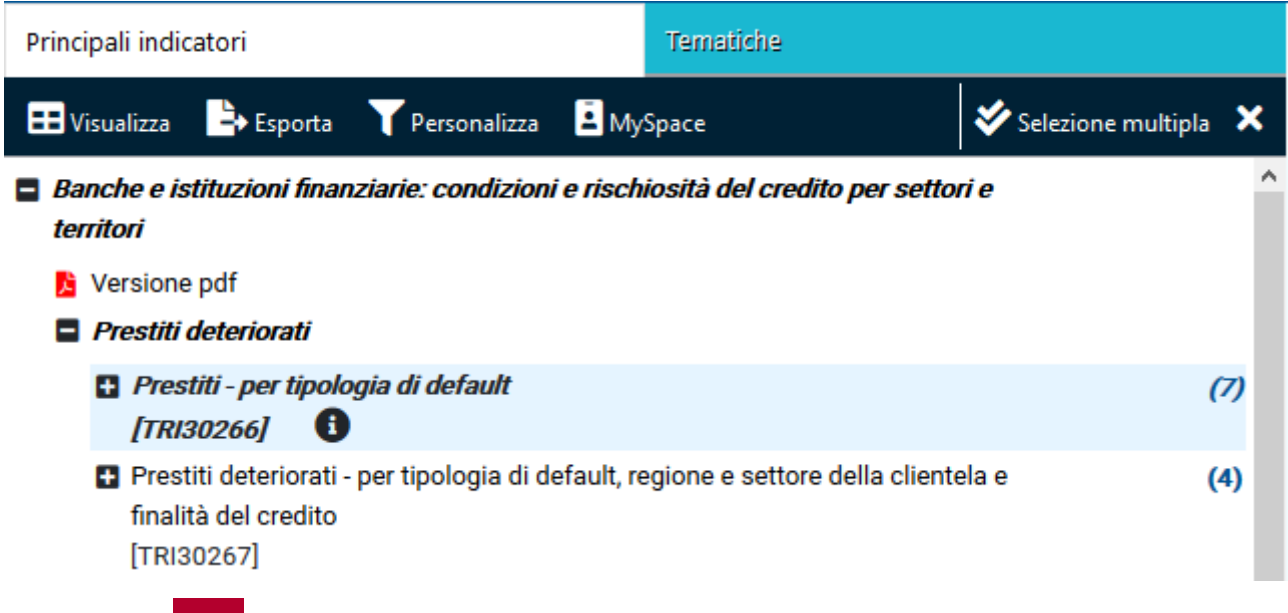

Cliccando su **nel riquadro "MySpace", viene visualizzato il menu di MySpace, con il conteggio** degli oggetti contenuti in ciascuna categoria.

Per creare una lista da salvare su MySpace tra i Preferiti, aprire la "Selezione corrente" e scegliere gli oggetti che si vuole includere nella lista.

Cliccare poi su "Salva". L'applicazione richiede di dare un nome alla lista, o di scegliere tra le liste già create tramite una spunta, dopodiché essa viene salvata permanentemente nella lista con gli oggetti scelti.

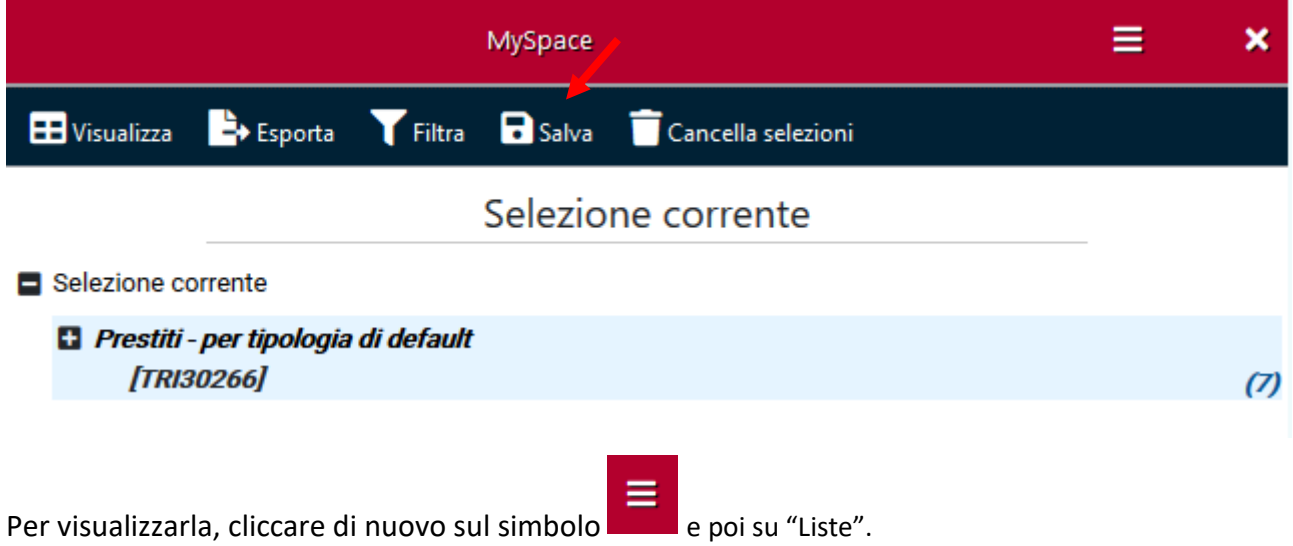

#### <span id="page-23-1"></span>**6.2.2 Salvataggio di un prospetto in MySpace**

Visualizzare una tavola (anche personalizzata secondo le modalità di cui alla sezione 3), poi cliccare su "MySpace" sopra il riquadro di visualizzazione.

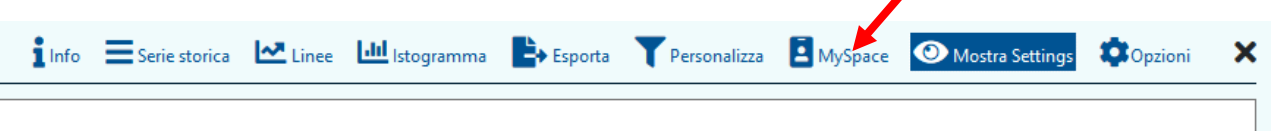

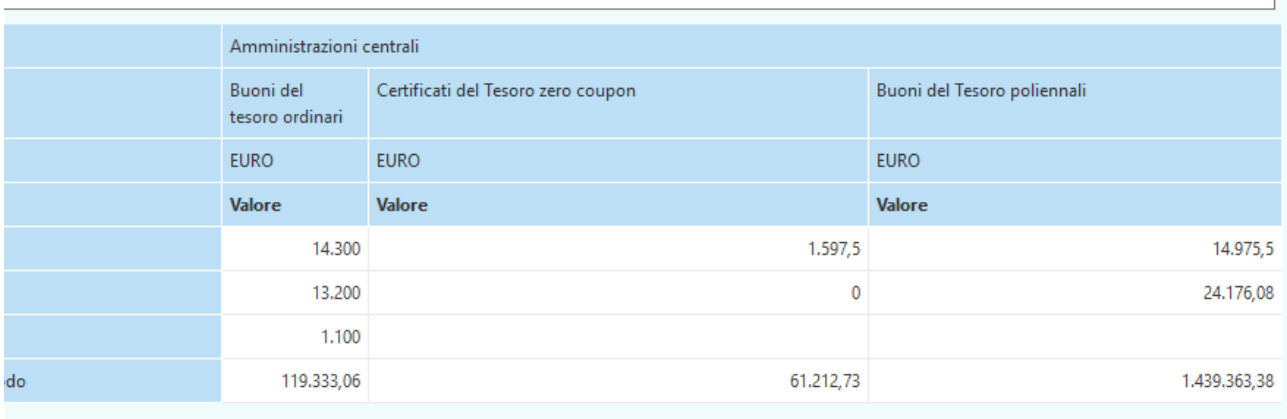

Si aprirà una finestra di dialogo in cui è richiesto di digitare il nome e una breve descrizione per il prospetto da salvare; in alternativa si può scegliere un nome tra quelli già esistenti (separatamente per quelli condivisi), in questo caso il prospetto esistente verrà sostituito dal nuovo.

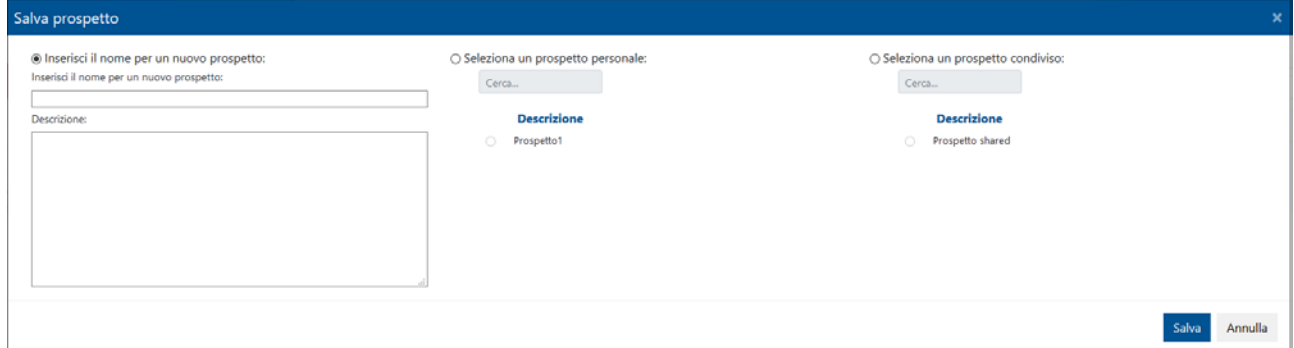

Cliccando poi su "Salva", il prospetto viene memorizzato in MySpace direttamente tra i preferiti.

≡ Per richiamare un prospetto salvato, accedere a MySpace, cliccare , poi su Prospetti personali e selezionare quello di interesse, apparirà il "menu funzionale" con le seguenti opzioni:

- "filtra" per filtrare ulteriormente il prospetto;
- "dati" per visualizzare i dati secondo le impostazioni memorizzate;
- "esporta" per esportare il prospetto;
- "condividi" per condividere il prospetto con altri utenti MySpace;
- "modifica" per modificare nome e/o descrizione del prospetto;
- "elimina" per eliminare il prospetto.

Dopo aver cliccato sull'opzione "condividi", una finestra chiederà di inserire gli *username* degli utenti MySpace con cui si vuole condividere il prospetto e di scegliere quale ruolo attribuire ad essi:

- "Utente in sola lettura" può leggere il prospetto ma non modificarlo;
- "Utente amministratore" può accedere a tutte le funzionalità associate al prospetto.

Cliccando poi su "Condividi", il prospetto viene spostato da "Prospetti personali" a "Prospetti condivisi". Allo stesso modo, comparirà nei "Prospetti condivisi" degli utenti scelti.

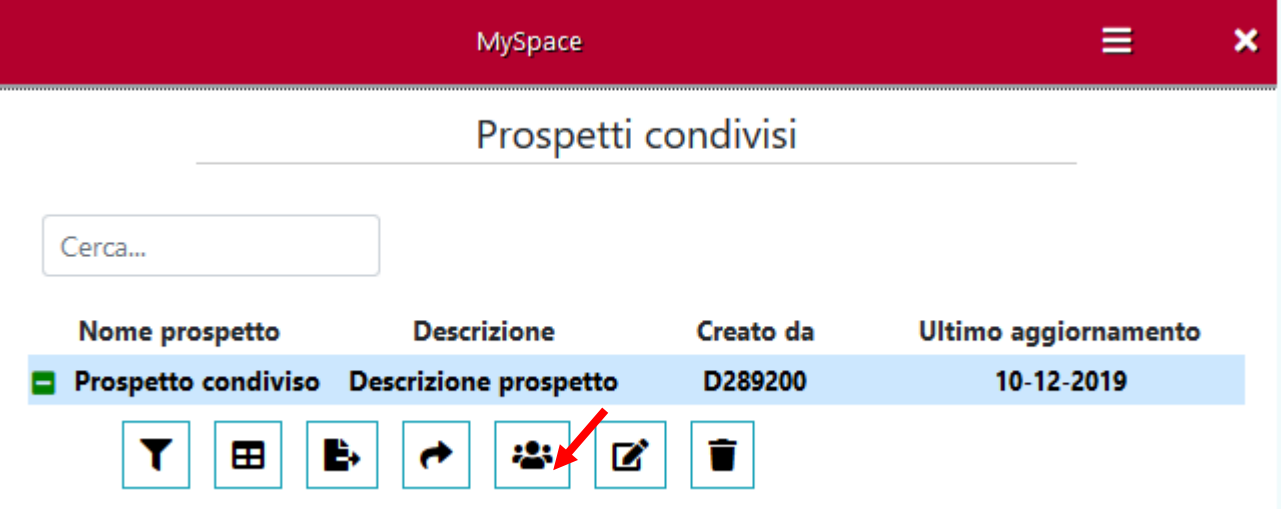

Dal menu funzionale del prospetto si può accedere e modificare, per chi è amministratore, la lista utenti, cancellando eventuali partecipanti o cambiando il tipo di permesso concesso.

#### <span id="page-25-0"></span>**6.2.3 Creazione di un indice personalizzato**

Selezionando gli elementi d'interesse dall'indice dei contenuti è possibile costruire un indice personalizzato da salvare all'interno del proprio spazio MySpace. Questa soluzione permette l'accesso immediato a oggetti di uso frequente senza dover aprire i vari nodi dell'indice dei contenuti o senza ricorrere alle funzionalità di ricerca.

Passi da seguire per creare un indice personalizzato in MYSpace:

- 1 Selezionare dall'indice dei contenuti gli oggetti che interessano (per es. pubblicazioni, tavole, singole serie storiche) e salvarli in MySpace nella "Selezione corrente".
- 2 Cliccare su **e selezionare** "Liste". Cliccare su "Crea Lista" in alto nel pannello. Assegnare un nome alla nuova lista, per es. "mio indice" e salvare. All'interno di questa lista potranno essere create delle sottocartelle che simulano i "nodi" dell'indice personalizzato.

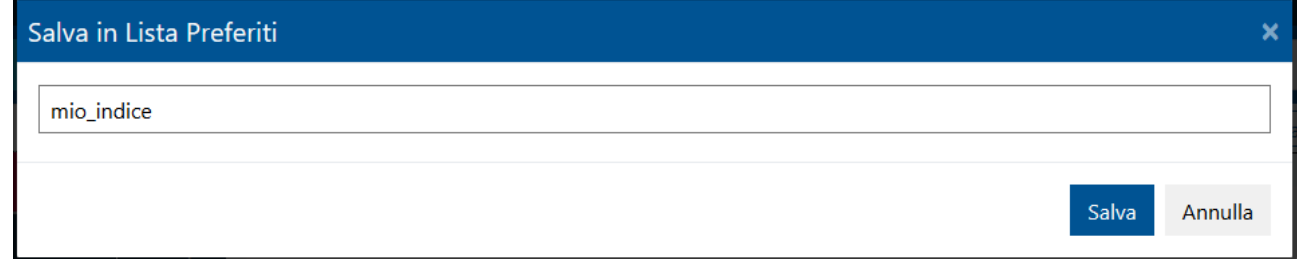

3 Per creare le sottocartelle, cliccare sulla nuova lista appena creata e scegliere "nuova lista". Assegnare quindi un nome (esempio "Nodo1") e, se necessario, ripetere l'operazione per creare tutte le sottocartelle utili all'articolazione dell'indice personalizzato.

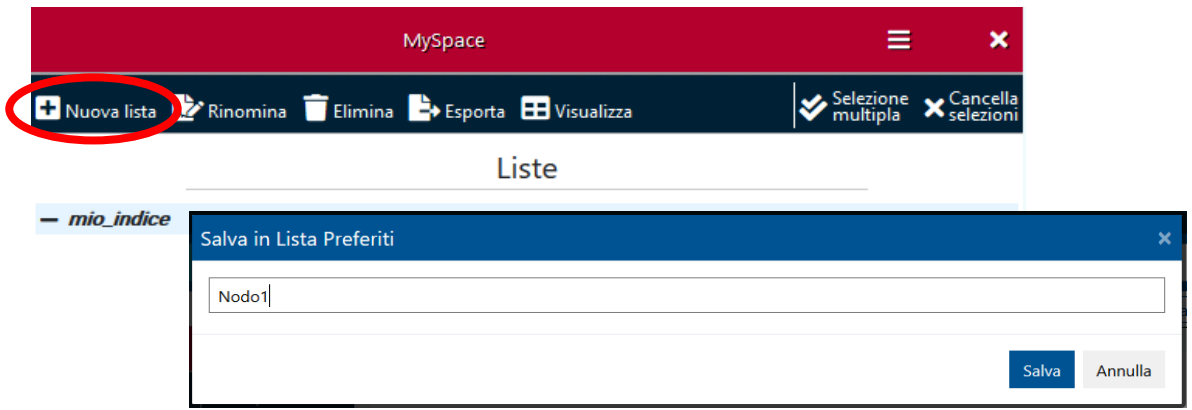

4 Andare in "Selezione corrente", selezionare gli oggetti da destinare alla prima sottocartella, e cliccare su "Salva".

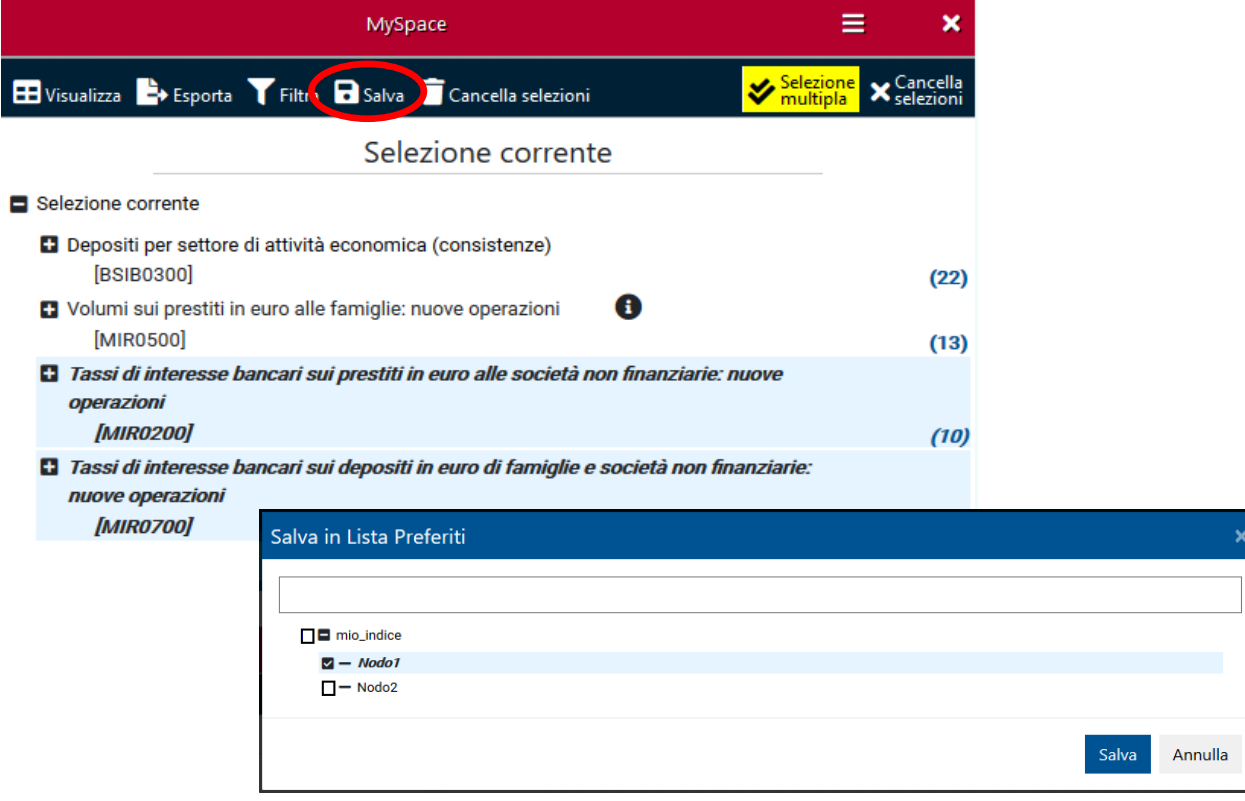

5 Si apre un pannello che visualizza le vostre liste: Scegliere, tra le liste disponibili, quella di interesse (nel nostro esempio "mio indice") e, cliccando sul "+", aprire fino al nodo di interesse (nel nostro esempio "Nodo1"). Selezionare il relativo box sulla sinistra e cliccare quindi "Salva".

In alternativa, potete scegliere di creare una nuova lista dove salvare il vostro oggetto/i d'interesse scrivendone il nome nella barra.

Ripetere gli step 4 e 5 per popolare le varie sottocartelle con gli oggetti desiderati (tavole, prospetti, singole serie, intere pubblicazioni ecc.).

Nell'esempio, abbiamo creato un indice personalizzato con due nodi (sottocartelle), in cui inserire una selezione di tavole da *Banche e moneta: serie nazionali*. Le tavole selezionate sono ora accessibili direttamente dalle Liste.

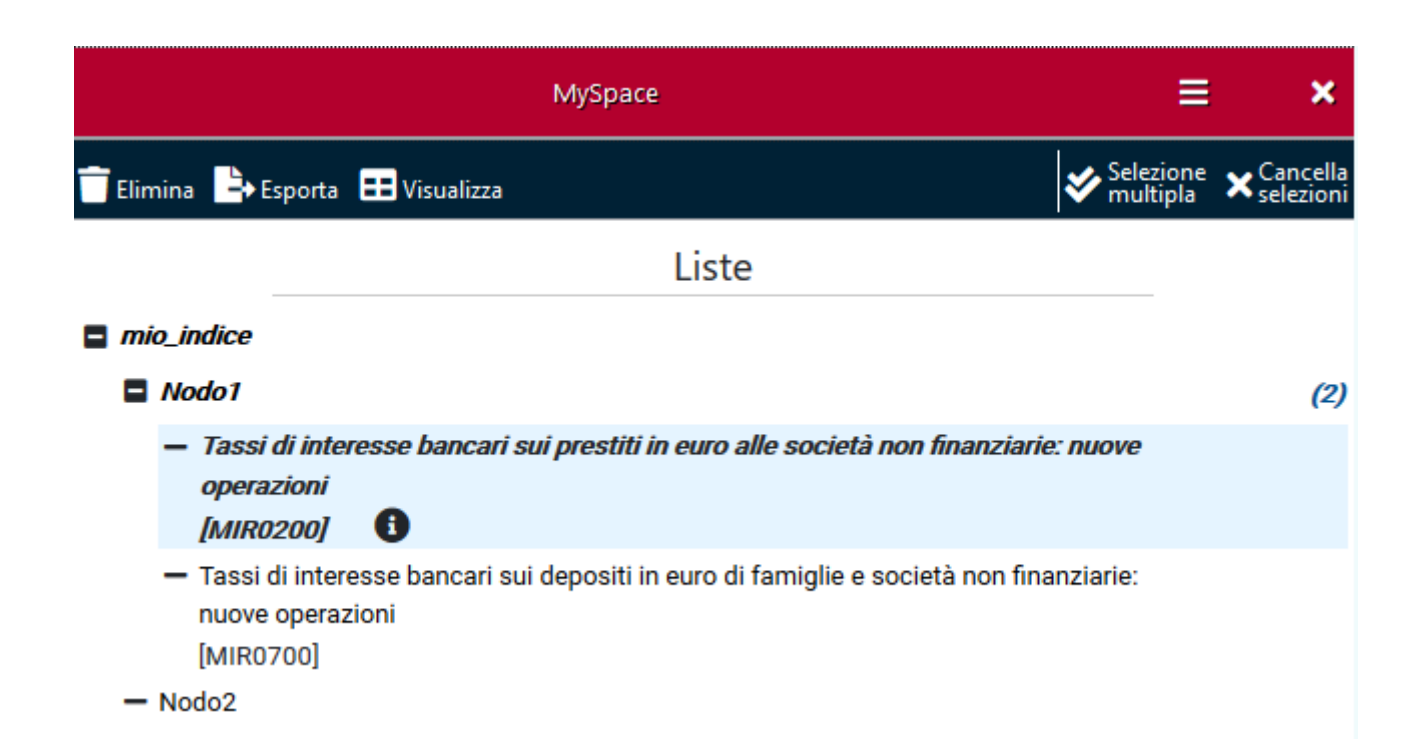